# $\overline{\mathbb{H}}$  MSR2600-XX/MSR3600-52F系列路由器 ( 多WAN上网主备模式WEB ) 配 置案例

[静态路由](https://zhiliao.h3c.com/questions/catesDis/44) **[史晓虎](https://zhiliao.h3c.com/user/other/23007)** 2020-04-30 发表

# 组网及说明

## **1 配置需求或说明**

### **1.1适用产品系列**

本案例适用于如MSR2600-10、MSR2600-17、 MSR3600-51F等MSR2600-XX/3600-52F的路由 器。

### **1.2配置需求及实现的效果**

MSR路由器双WAN口上网, WAN口1采用静态地址, 地址为1.1.1.1(网关1.1.1.254), WAN口2采用 PPPoE拨号上网,拨号口为Dialer 1。需要实现内网用户访问外网从WAN1口出去,当WAN1断掉切 换到WAN2。

#### **2 组网图**

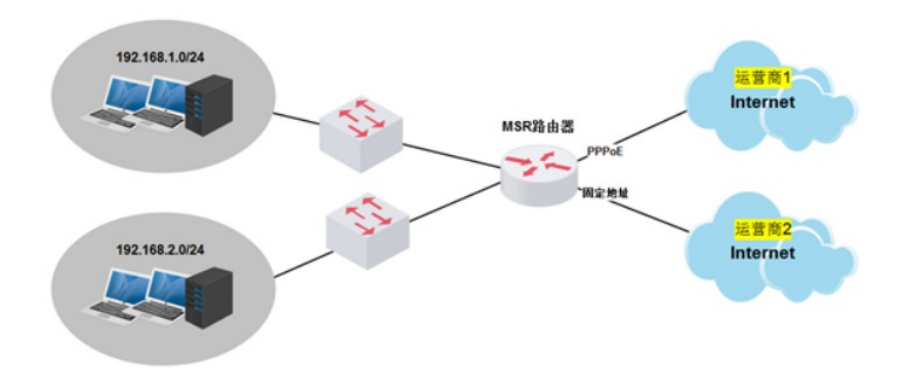

# 配置步骤

#### **3 配置步骤**

#### **3.1配置路由器基本上网**

# 路由器PPPOE拨号上网配置步骤请参考 "2.1.1路由器外网使用PPPoE拨号方式配置方法" 章节中" MSR830-WiNet (V5)系列路由器使用PPPoE拨号方式上网 (WEB) 配置方法"案例, 路由器静态 地址上网配置步骤请参考"2.1.2路由器外网使用静态地址方式配置方法"章节中"MSR830-WiNet (V5)系列路由器使用静态地址方式上网(WE)配置方法"案例

### **3.2设置静态路由**

#登陆WEB界面(默认情况下,登录地址为192.168.1.1,登陆账号为admin,登陆密码为admin), , 在导航栏选择"高级选项—静态路由, 配置两条默认路由, 并且修改PPPoe拨号线路的默认路由优先 级为80(默认路由优先级为60,值越大优先级越低),出接口选择Dialer 1。实现正常情况下流量全 部从WAN1出去。

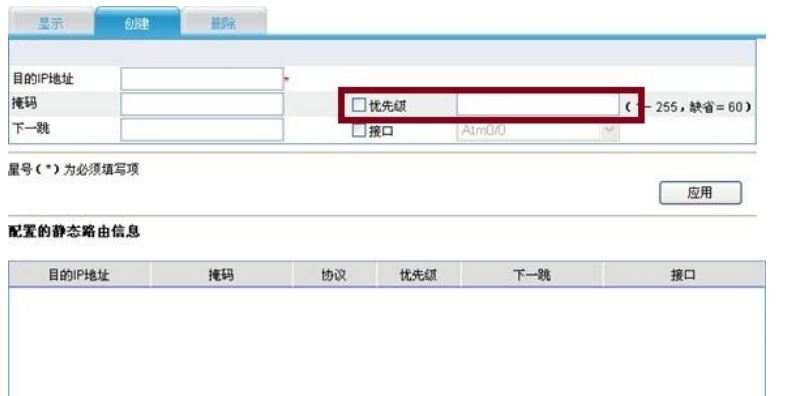

### **4 保存配置信息**

#点击页面右上角"保存"按钮,保存配置

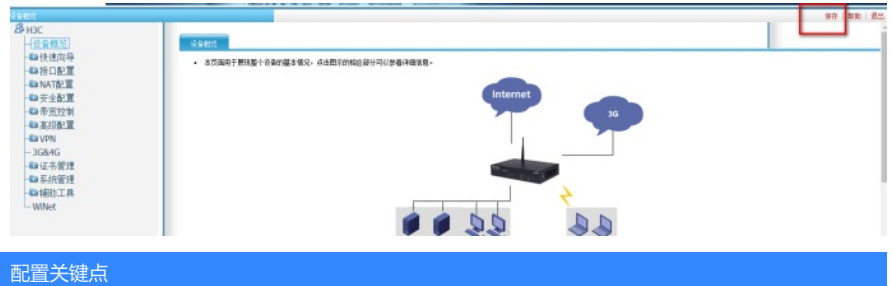